# **Egzamin ustny w aplikacji MS Teams**

### **1. Wstęp**

Przeprowadzanie zdalnych egzaminów wiąże się z koniecznością ścisłej kontroli dostępu do ich treści. Instrukcja opisuje bezpieczny sposób przeprowadzenia egzaminów ustnych w aplikacji MS Teams, który polega na utworzeniu specjalnego zespołu na potrzeby przeprowadzenia egzaminu. **W przeciwieństwie do grupy, w której prowadzone były zajęcia, jedynym członkiem tworzonego zespołu będzie egzaminator (lub członkowie komisji egzaminacyjnej)**.

Tego typu zespół będzie miejscem, w którym członkowie komisji mogą swobodnie się komunikować bez udziału osób egzaminowanych, ponieważ student zaproszony do spotkania powiązanego z tym zespołem nie będzie miał dostępu do funkcji czatu.

## **2. Utworzenie zespołu na potrzeby przeprowadzenia egzaminu z modułu**

Przejście do okna tworzenia zespołu polega na wybraniu z menu po lewej stronie opcji *Zespoły* i użyciu przycisku *Dołącz do zespołu lub utwórz nowy* (*[Rysunek 1](#page-0-0)*).

<span id="page-0-0"></span>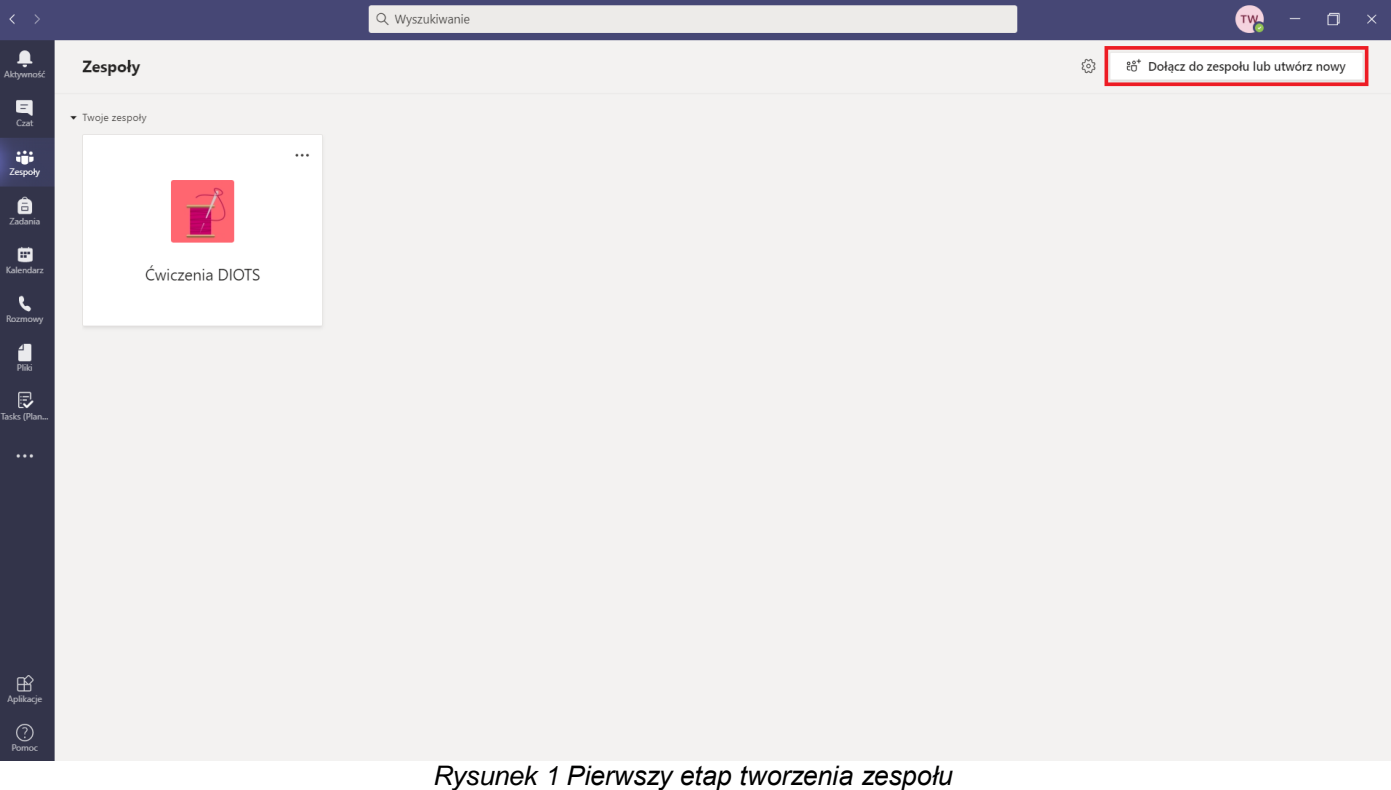

Wybranie opcji *Utwórz zespół* (*[Rysunek 2](#page-1-0)*) spowoduje wyświetlenie się okna, w którym należy podać nazwę nowego zespołu. Użycie przycisku *Dalej* (*[Rysunek 3](#page-1-1)*) otwiera okno dodawania członków. Jeśli osoba tworząca zespół jest jedynym egzaminatorem, to powinna wybrać opcję *Pomiń*. W przeciwnym razie należy w zakładce *nauczyciele* dodać członków komisji (*[Rysunek 4](#page-2-0)*).

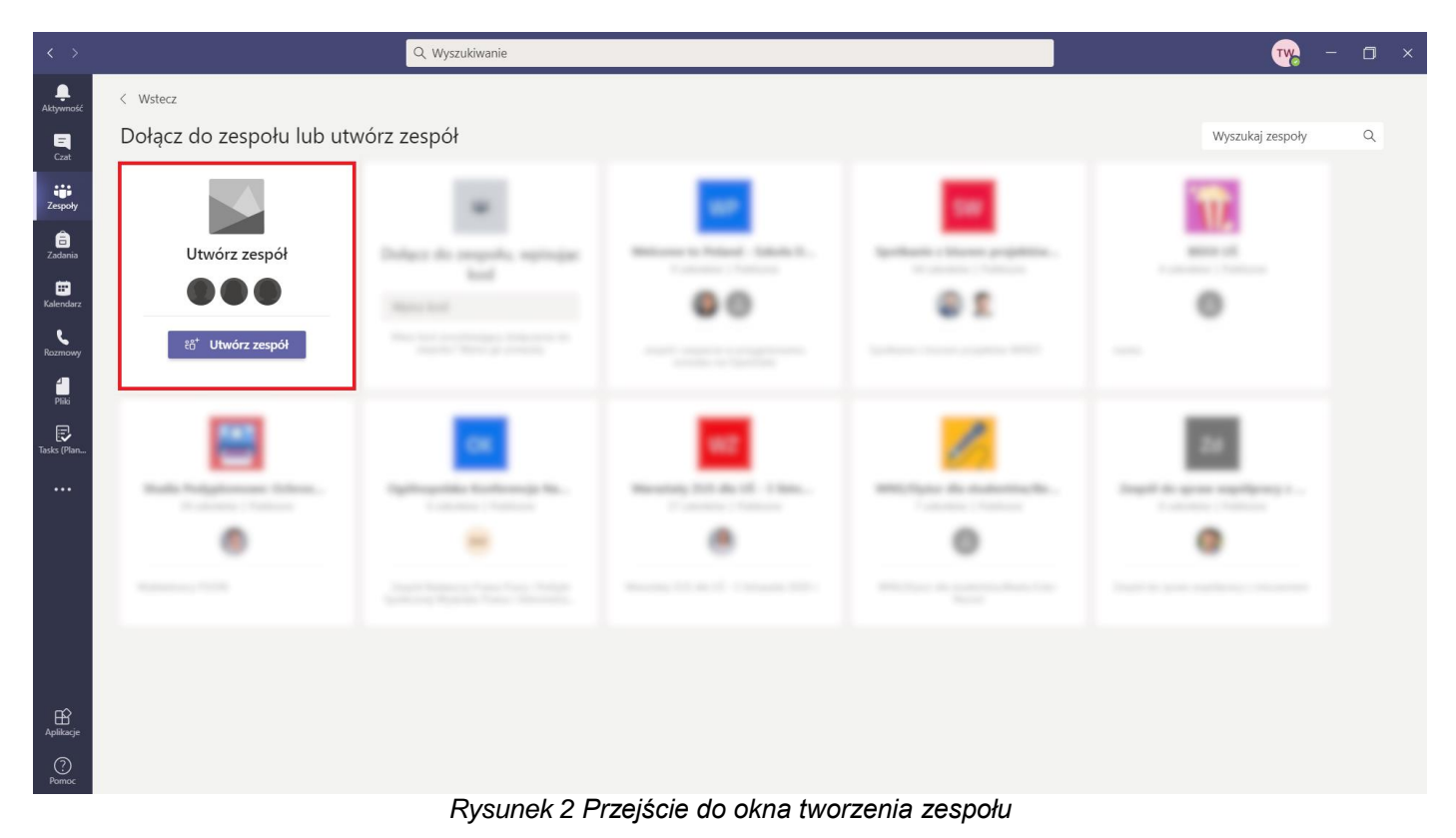

<span id="page-1-0"></span>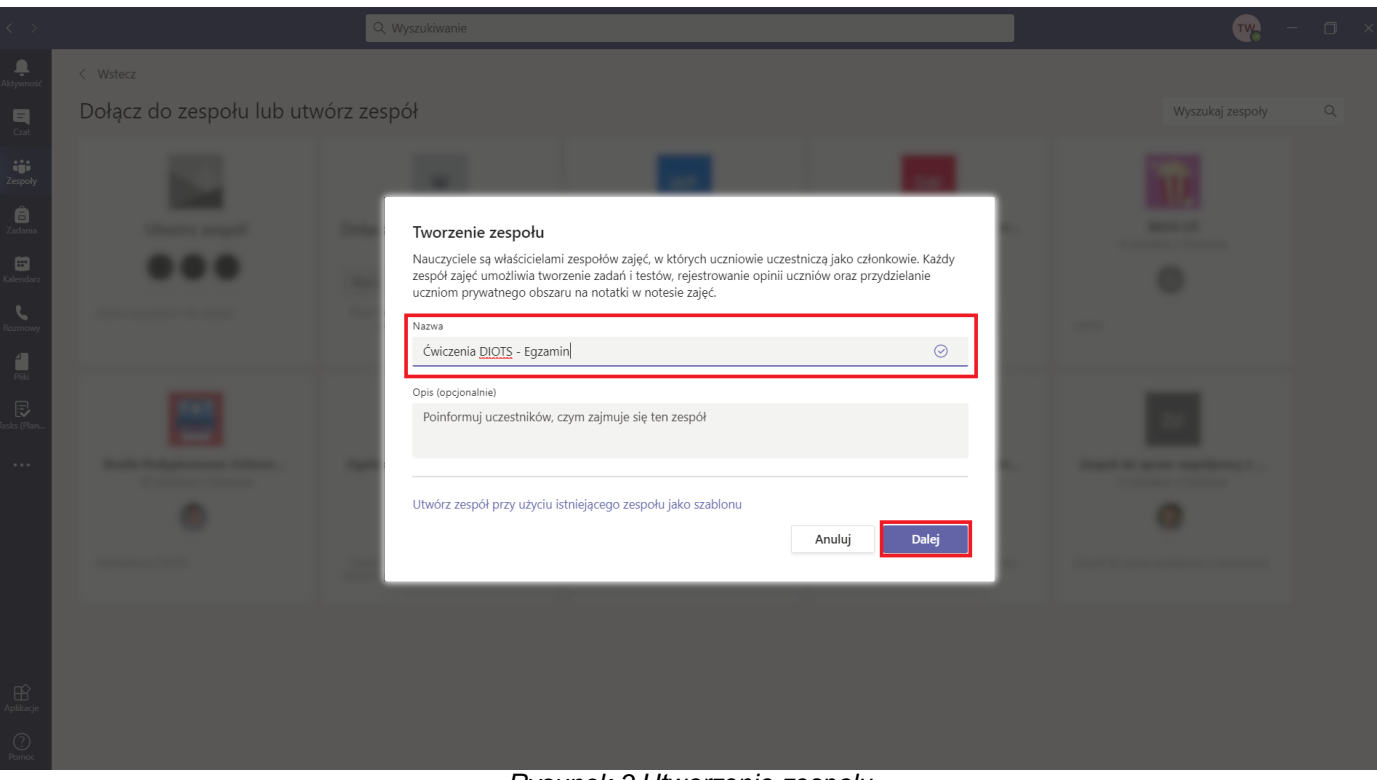

<span id="page-1-1"></span>*Rysunek 3 Utworzenie zespołu*

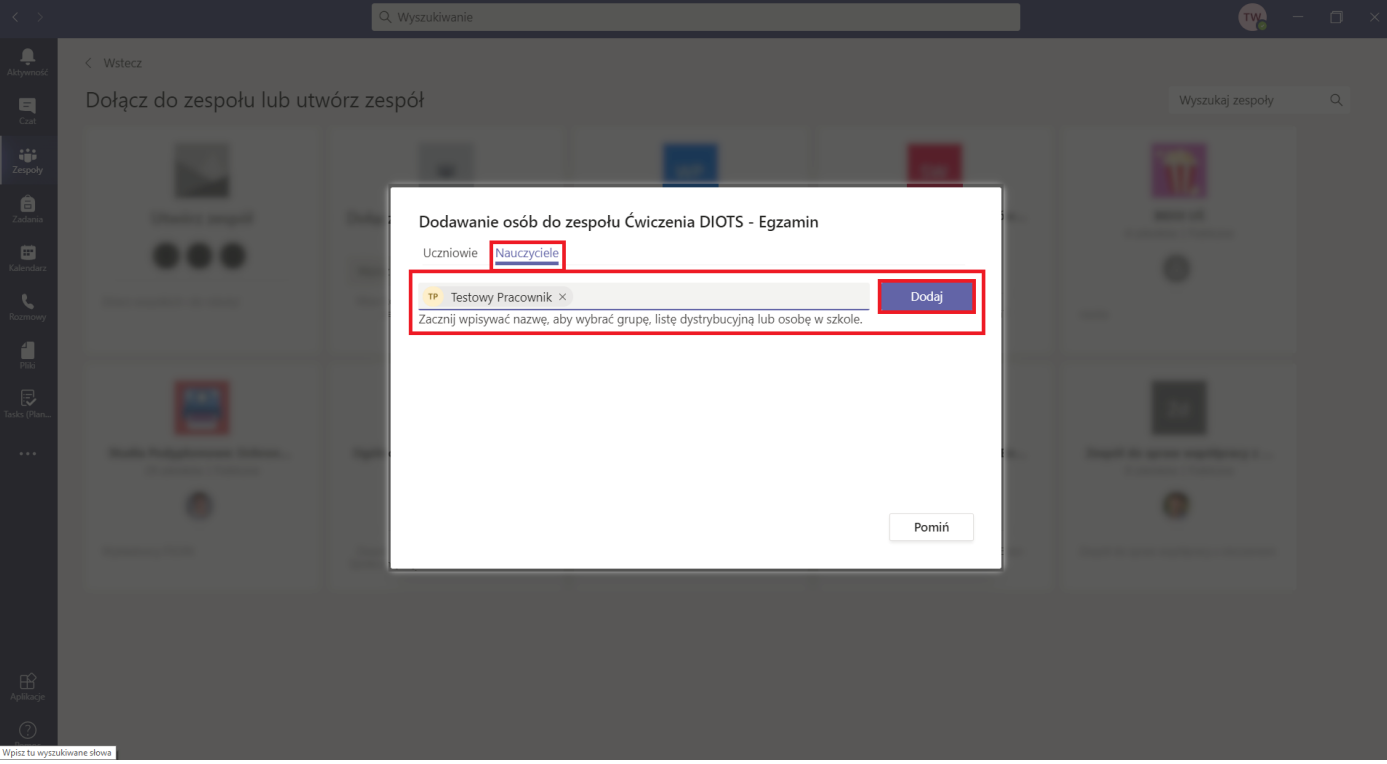

*Rysunek 4 Dodanie pozostałych członków komisji egzaminacyjnej*

<span id="page-2-0"></span>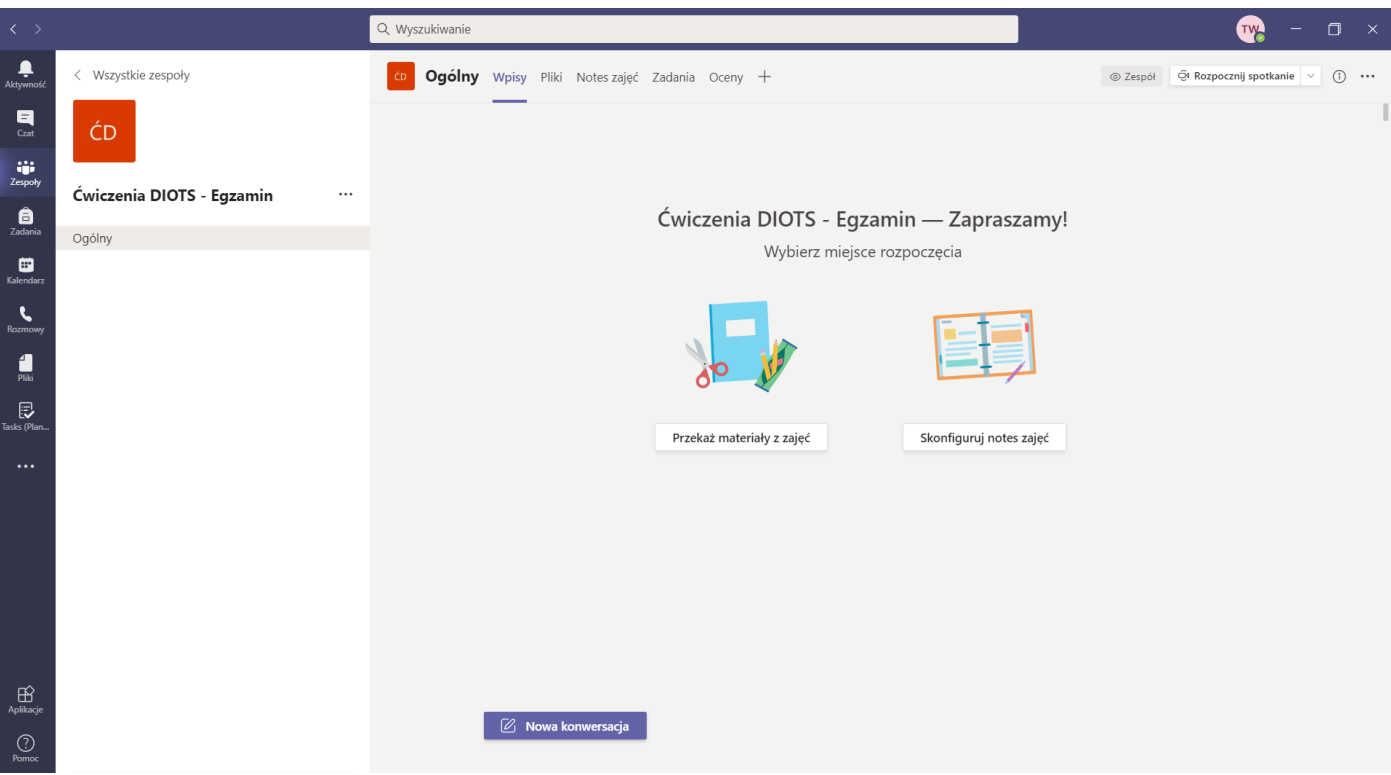

*Rysunek 5 Zespół utworzony na potrzeby egzaminu*

# **3. Planowanie zdalnego egzaminu**

Egzaminator ma możliwość zaplanowania zdalnego egzaminu po wybraniu pozycji *Kalendarz* z menu dostępnego po lewej stronie. Następnie należy użyć przycisku *+ Nowe spotkanie* (*[Rysunek 6](#page-3-0)*) lub kliknąć w odpowiednie miejsce na obszarze kalendarza.

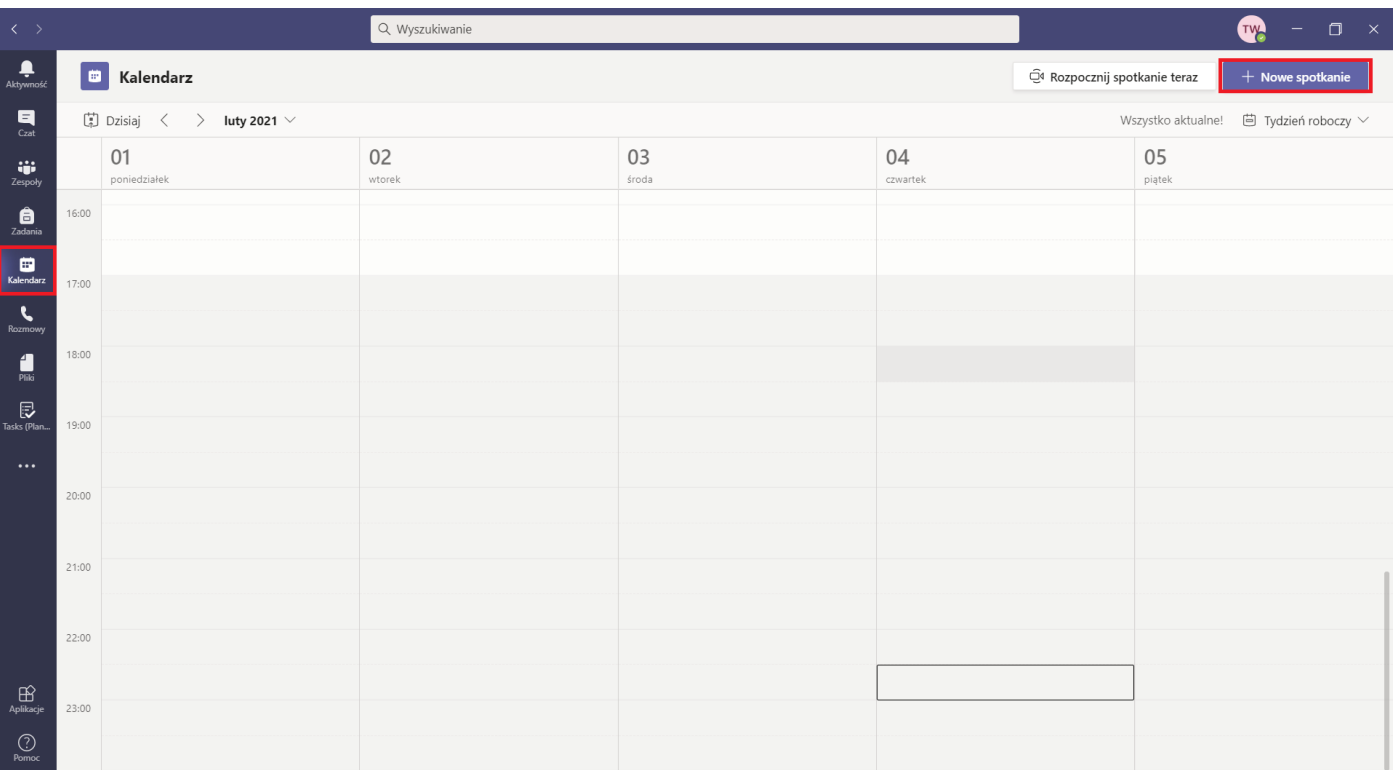

*Rysunek 6 Przejście do strony nowego spotkania*

<span id="page-3-0"></span>W oknie planowania spotkania pracownik powinien wprowadzić tytuł spotkania, określić termin egzaminu oraz wybrać kanał *Ogólny* zespołu utworzonego na potrzeby egzaminu, w którym nie ma studentów. Użycie przycisku *Wyślij* (*[Rysunek 7](#page-3-1)*) zapisze spotkanie w kalendarzu i wyśle wiadomość o spotkaniu wszystkim członkom zespołu.

<span id="page-3-1"></span>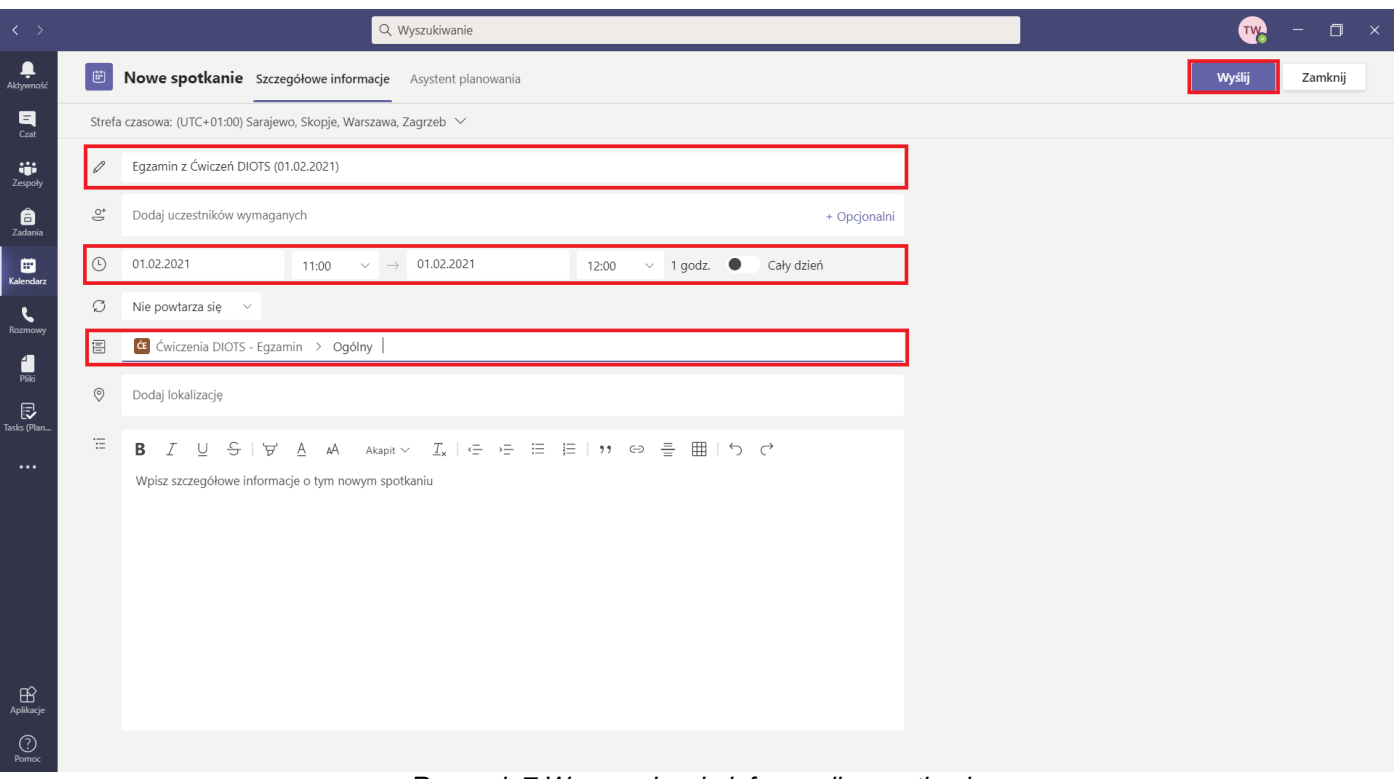

Organizator po zapisaniu spotkania i ponownym wejściu do okna jego edycji ma możliwość ustawienia dodatkowych opcji spotkania. W tym celu należy wybrać pozycję *Opcje spotkania* (*[Rysunek 8](#page-4-0)*). Użycie tego odnośnika spowoduje otwarcie strony internetowej, na której można określić uprawnienia do prezentowania na spotkaniu. Zaleca się ustawienie tej opcji na wartość *tylko ja* (*[Rysunek 9](#page-4-1)*). Dzięki takiej konfiguracji organizator spotkania będzie posiadał wszystkie uprawnienia na spotkaniu. Pozostali członkowie spotkania nie będą mieli dostępu do opcji udostępniania ekranu lub prezentacji oraz nie będą mieli uprawnień do uruchomienia nagrywania i sterowania innymi członkami zespołu (domyślnie każdy prezenter może wyciszać, a nawet usuwać uczestników ze spotkania).

Na stronie opcji spotkania można też włączyć opcję poczekalni. Gdy w pozycji *Kto może ominąć poczekalnię* organizator spotkania wybierze *tylko ja*, każda osoba dołączająca do spotkania (przy pomocy linku lub wchodząc na spotkanie przez kanał zespołu) trafi do poczekalni, z której na spotkanie może wpuścić osoba posiadająca uprawnienia prezentera. Osoby, do których organizator spotkania dzwoni dołączają automatycznie do wideokonferencji.

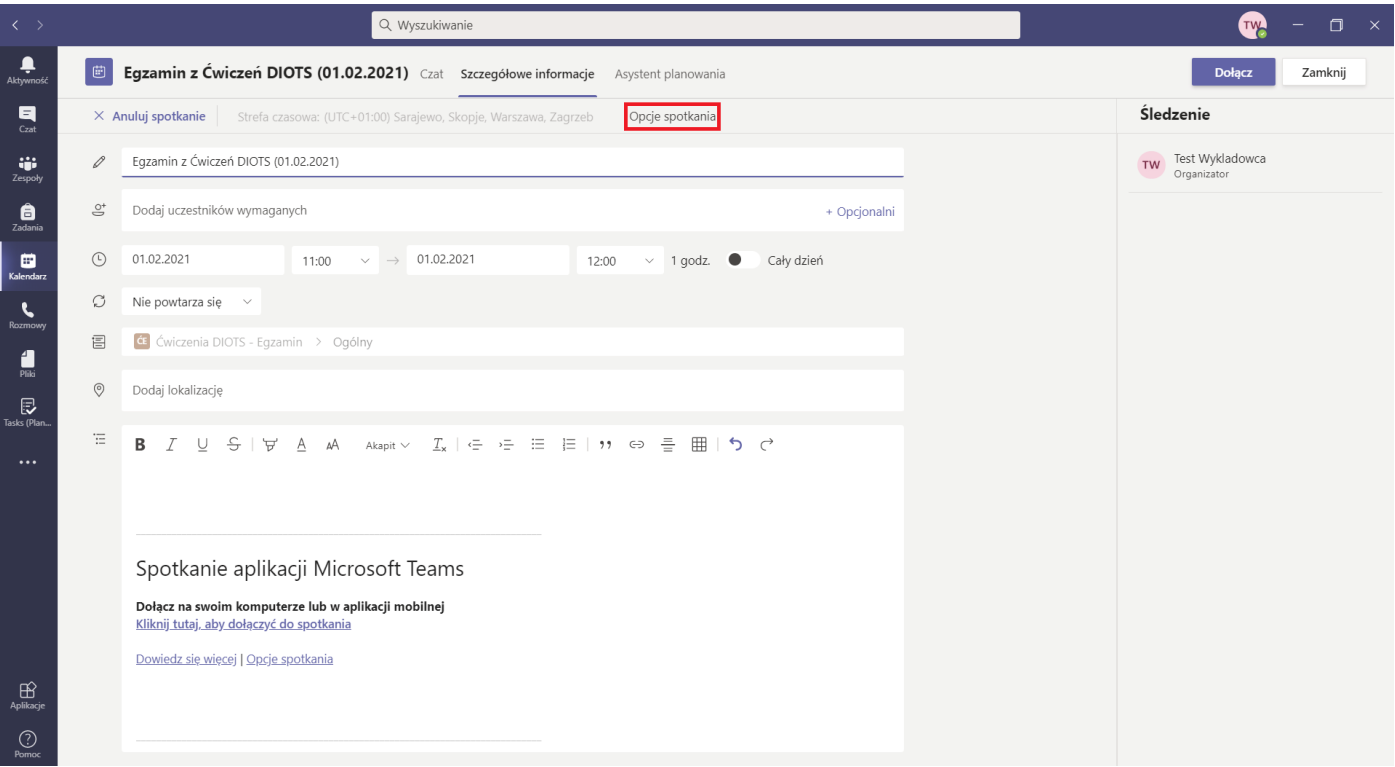

<span id="page-4-1"></span><span id="page-4-0"></span>*Rysunek 8 Otwarcie okna opcji spotkania*

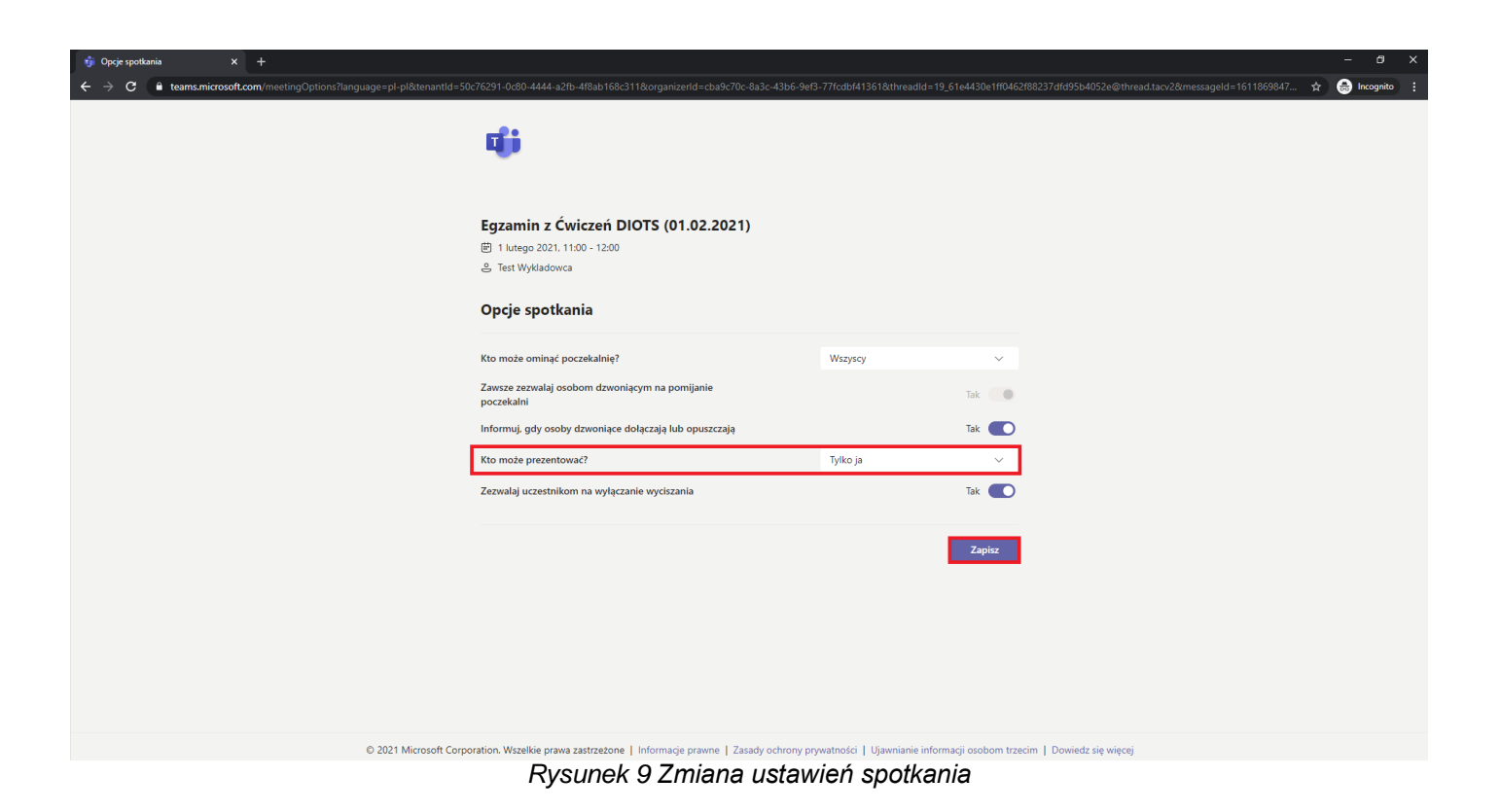

Pracownik może również pominąć planowanie spotkania i skorzystać z opcji *Rozpocznij spotkanie teraz* dostępnej po użyciu przycisku znajdującego się w prawym górnym rogu (*[Rysunek 10](#page-5-0)*) na kanale zespołu utworzonego na potrzeby egzaminu (zespół bez studentów). Przed rozpoczęciem spotkania należy odpowiednio zatytułować wideokonferencję (*[Rysunek 11](#page-5-1)*). W przypadku korzystania z tego sposobu zaproszeni studenci będą posiadać te same uprawnienia co organizator (uprawnienia prezentera), więc trzeba będzie je zmienić podczas wideokonferencji. Sposób zmiany uprawnień w tracie trwania spotkania został opisany w dalszej części instrukcji (*[Rysunek 17](#page-8-0)*).

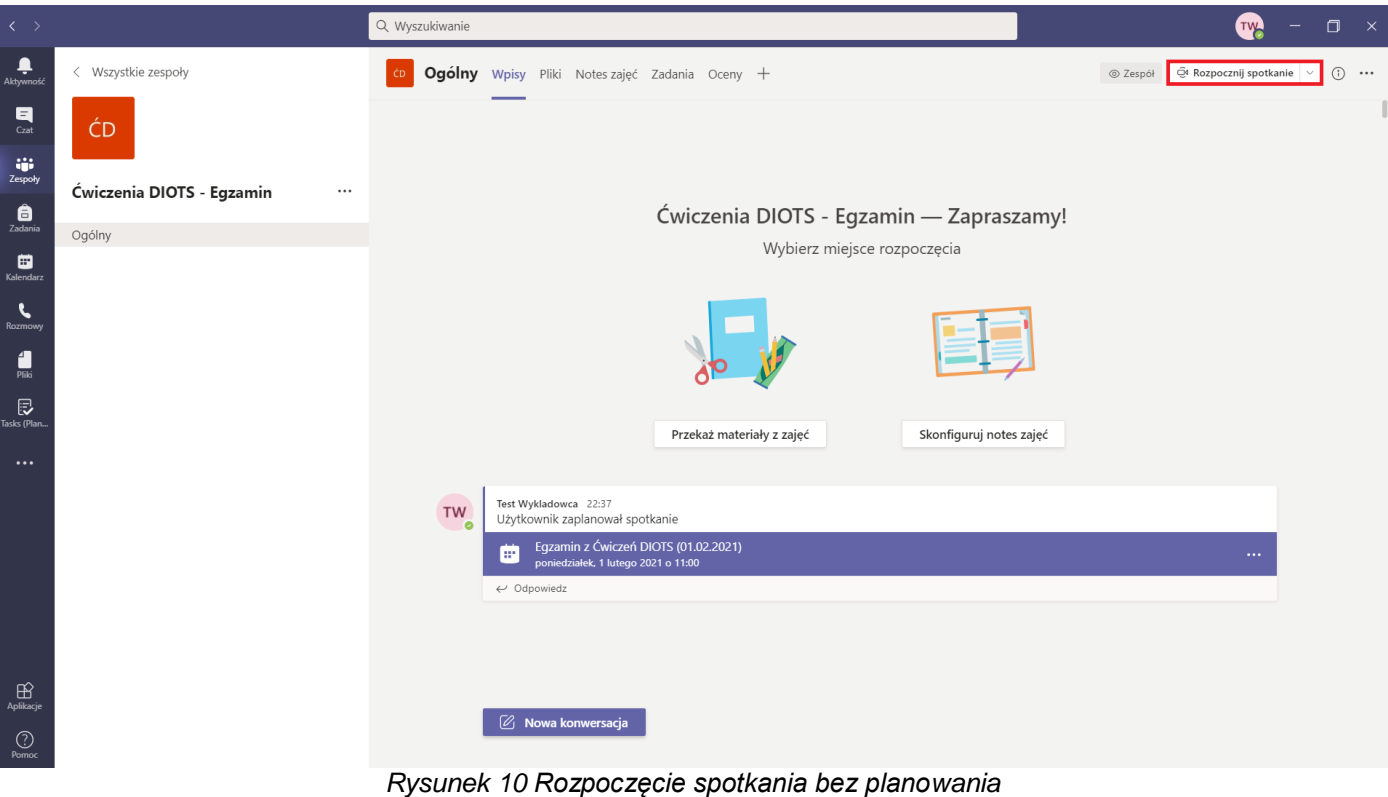

<span id="page-5-0"></span>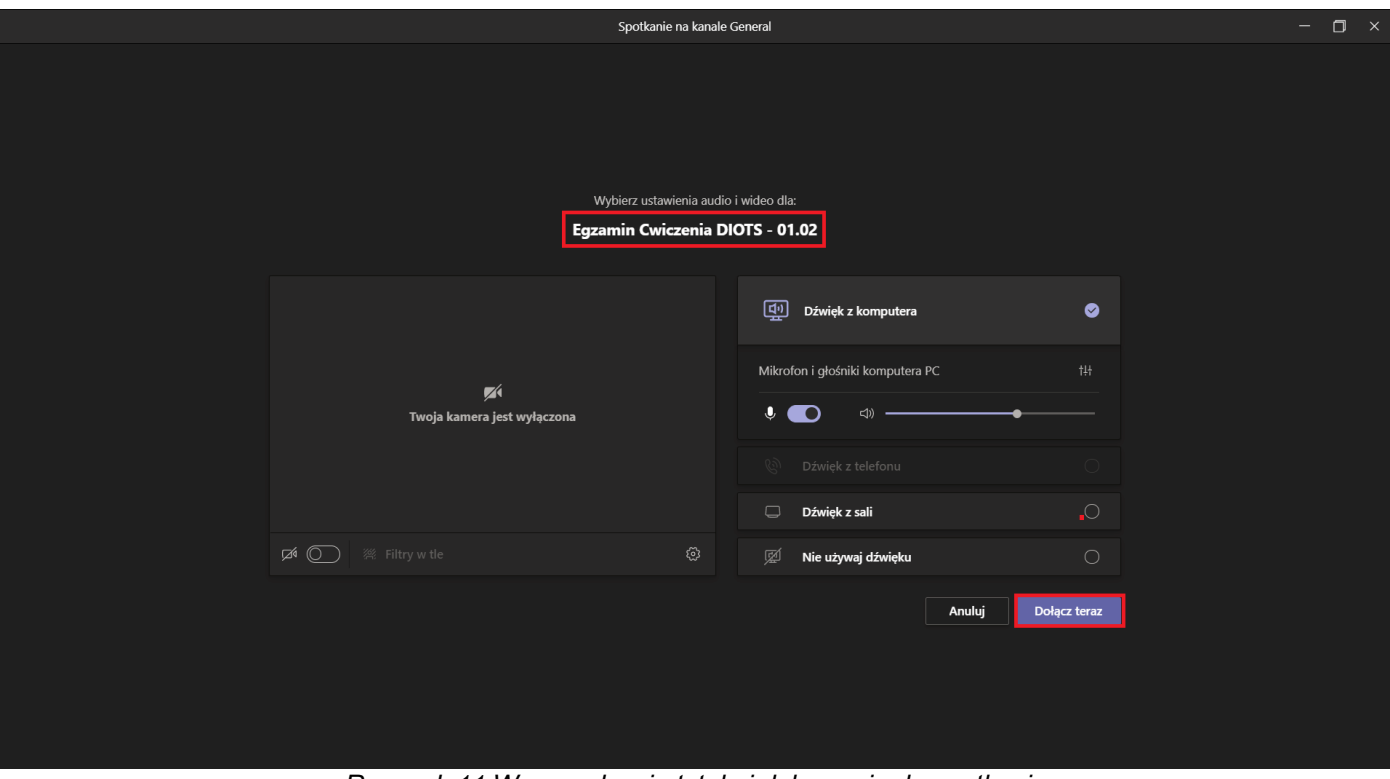

<span id="page-5-1"></span>*Rysunek 11 Wprowadzenie tytułu i dołączenie do spotkania*

### **4. Przeprowadzenie egzaminu ustnego**

Organizator po otwarciu spotkania zaprasza do uczestnictwa egzaminowanego studenta lub grupę studentów. W tym celu otwiera panel osób i wprowadza w polu tekstowym identyfikator lub imię i nazwisko studenta. Po wyświetleniu podpowiedzi należy kliknąć w odpowiednią pozycję (*[Rysunek 12](#page-6-0)*). Aplikacja Teams spróbuje nawiązać połączenie ze studentem (*[Rysunek 13](#page-6-1)*). Jeśli student nie będzie dostępny w aplikacji, system wyświetli użytkownikowi odpowiedni komunikat.

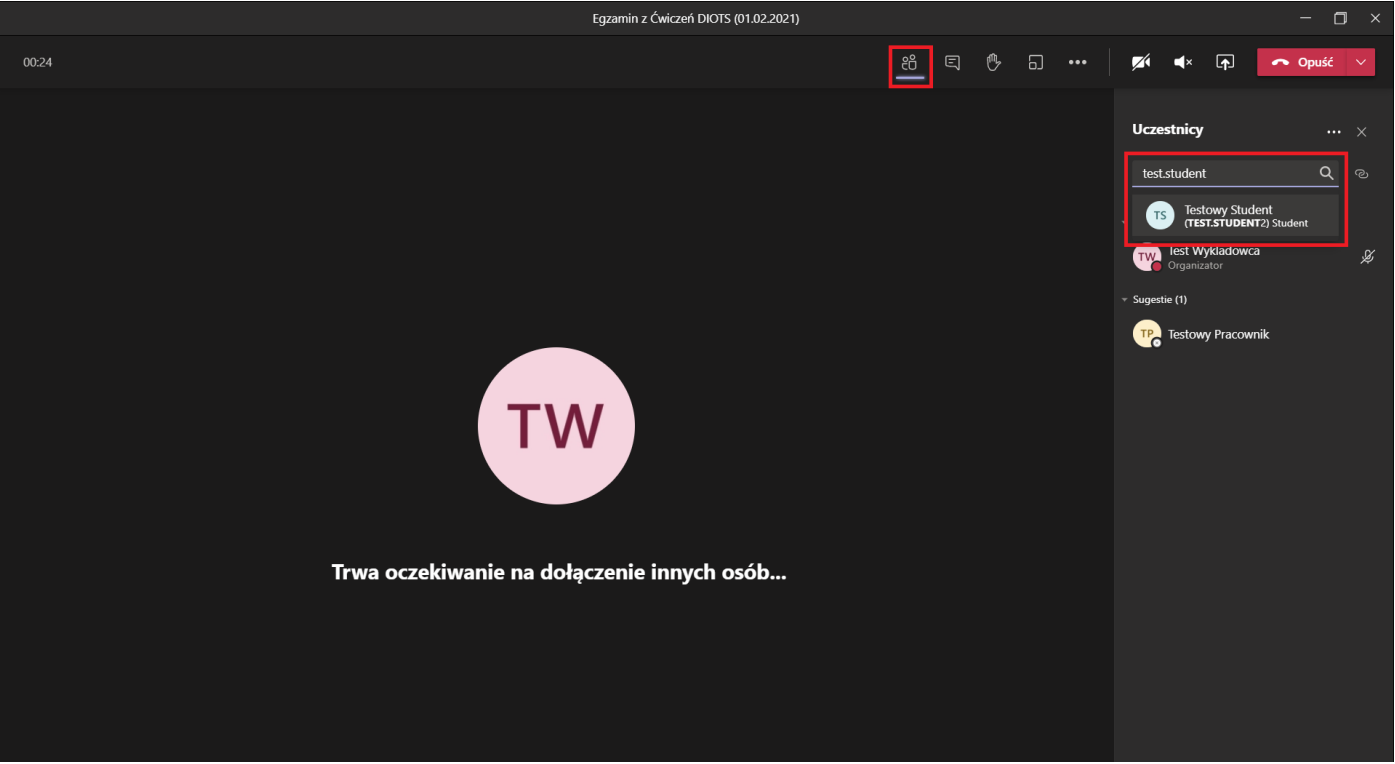

*Rysunek 12 Wyszukiwanie studenta*

<span id="page-6-1"></span><span id="page-6-0"></span>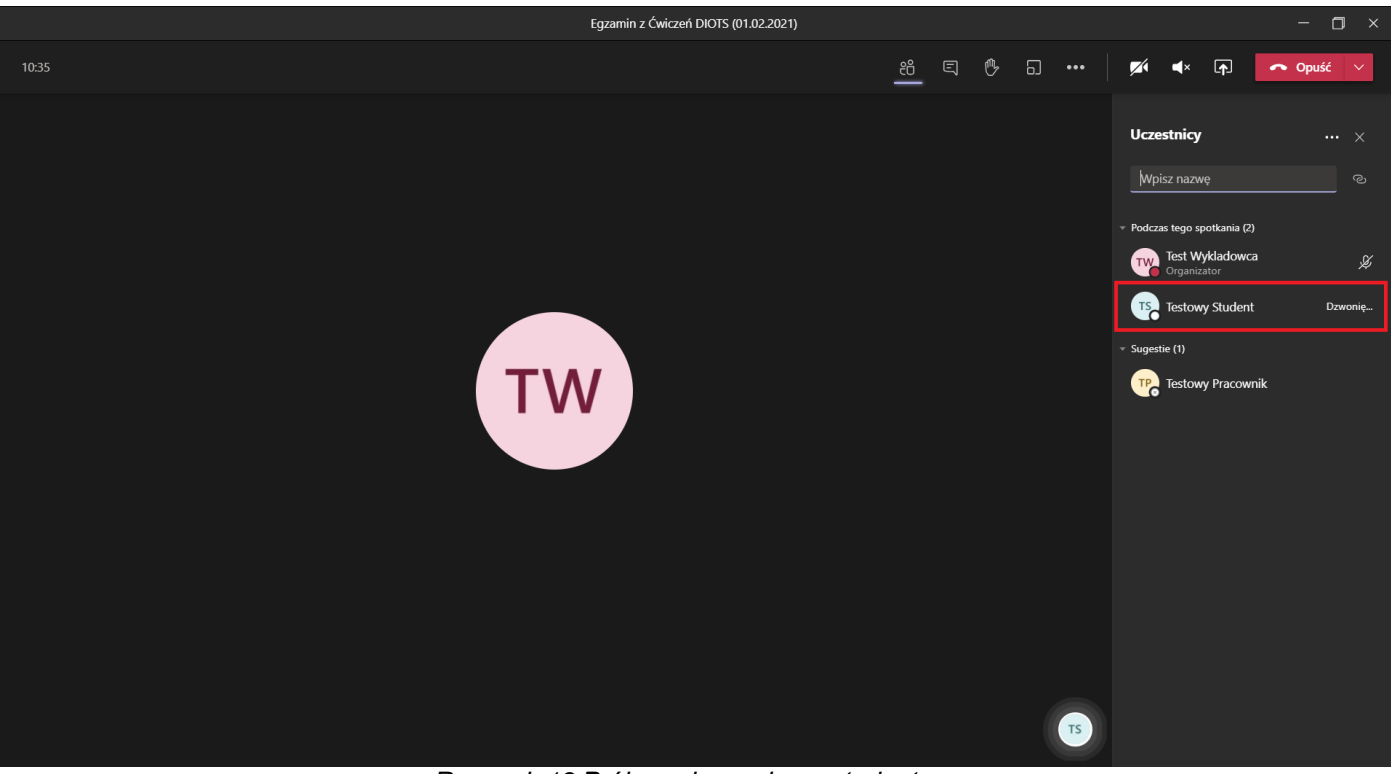

*Rysunek 13 Próba połączenia ze studentem*

Zaproszenie dołączenia do spotkania wyświetli się studentowi w prawym dolnym rogu aplikacji. Używając przycisku *akceptuj* (*[Rysunek 14](#page-7-0)*) student dołącza do spotkania jako uczestnik (*[Rysunek 15](#page-7-1)*).

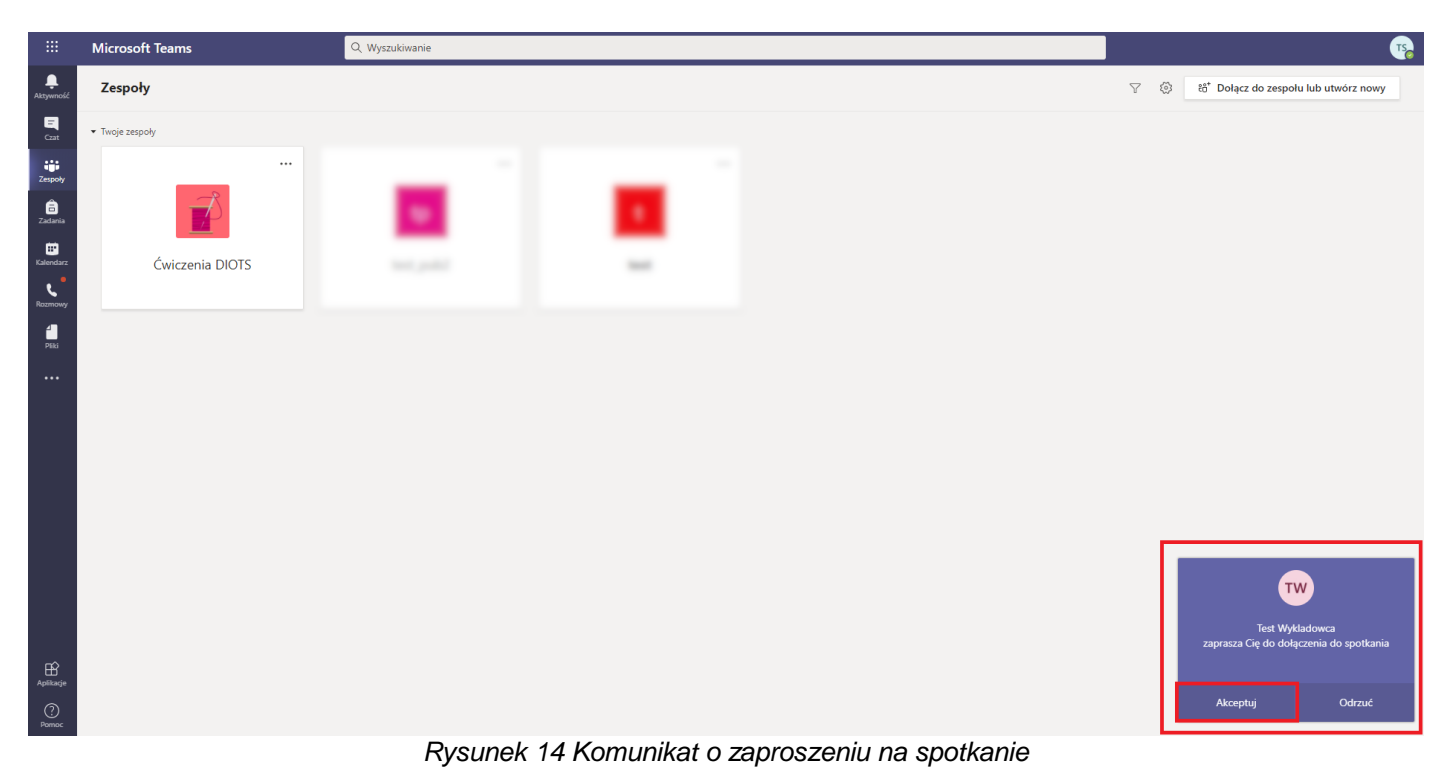

<span id="page-7-1"></span><span id="page-7-0"></span>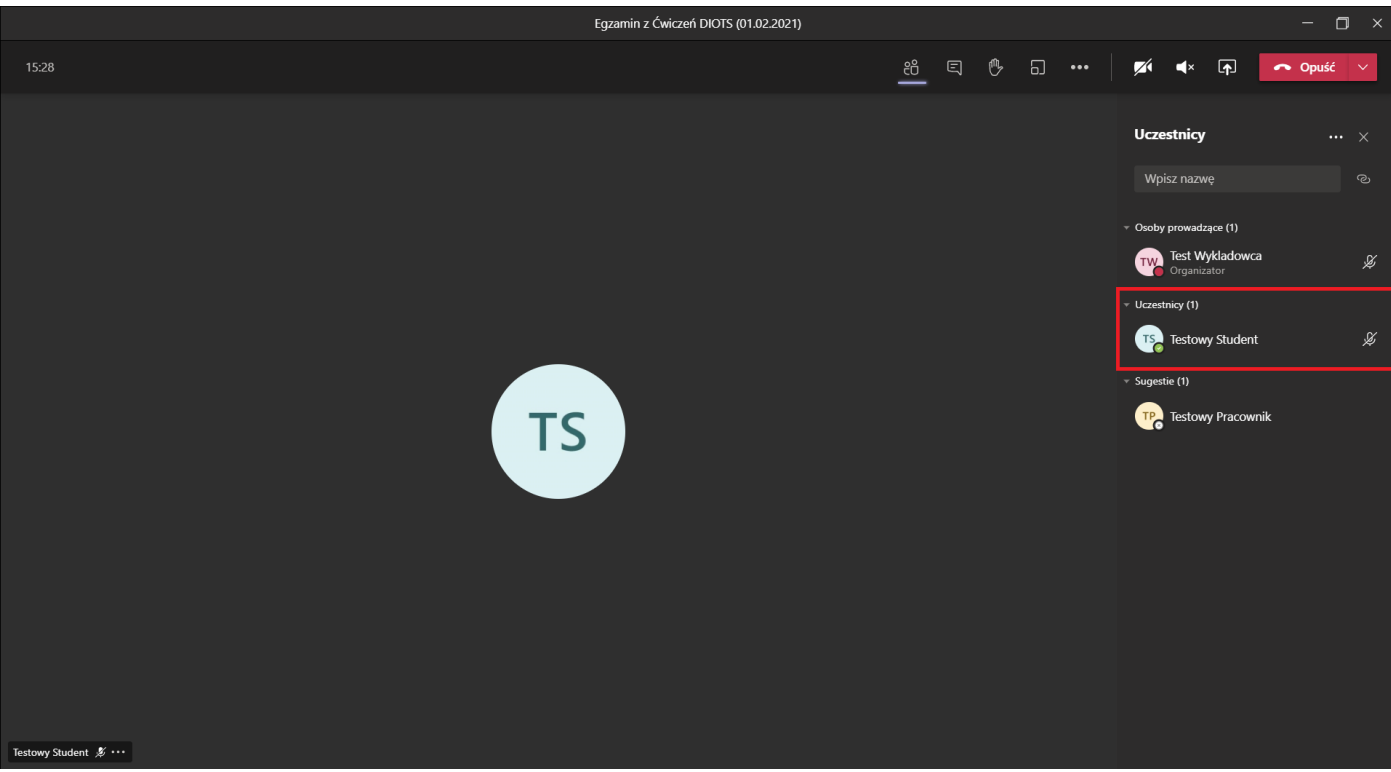

*Rysunek 15 Dołączenie studenta jako uczestnika spotkania*

Student po dołączeniu jako uczestnik nie będzie mógł skorzystać z przycisku do udostępniania treści. Opcja włączenia nagrywania również nie będzie dla niego dostępna. W związku z tym, że student nie jest członkiem zespołu powiązanego ze spotkaniem ikona czatu będzie dla niego zablokowana, a wysyłane na czacie treści będą dla niego niewidoczne (*[Rysunek 16](#page-8-1)*).

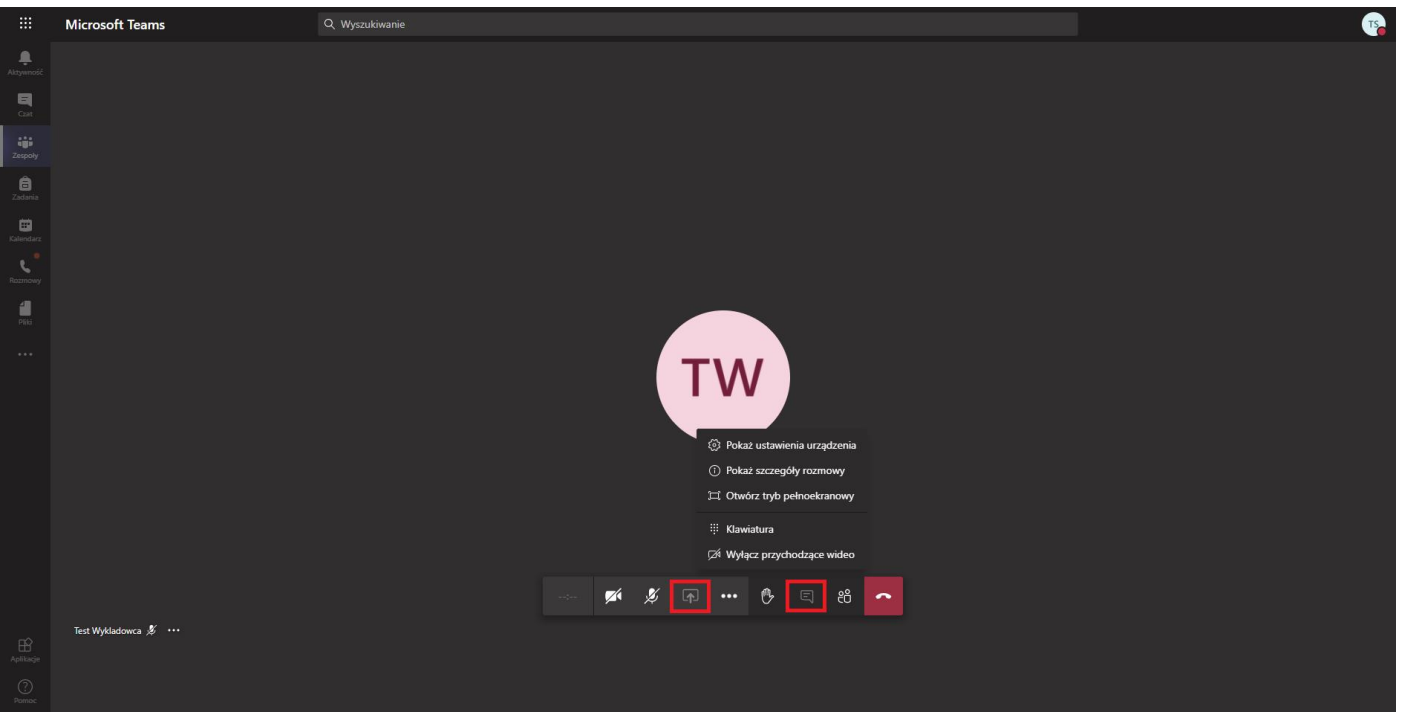

*Rysunek 16 Dostępne opcje studenta będącego uczestnikiem*

<span id="page-8-1"></span>Podczas trwania egzaminu organizator spotkania może zmieniać uprawnienia uczestników spotkania. Po kliknięciu trzech kropek przy wybranym użytkowniku rozwinie się menu kontekstowe, którego opcje pozwalają wyciszyć uczestnika, przypiąć lub wyróżnić obraz z jego kamery, usunąć uczestnika ze spotkania oraz *zmienić na osobę prowadzącą* (*[Rysunek 17](#page-8-0)*) gdy osoba ma uprawnienia uczestnika lub *zmienić na uczestnika* gdy osoba jest prezenterem.

<span id="page-8-0"></span>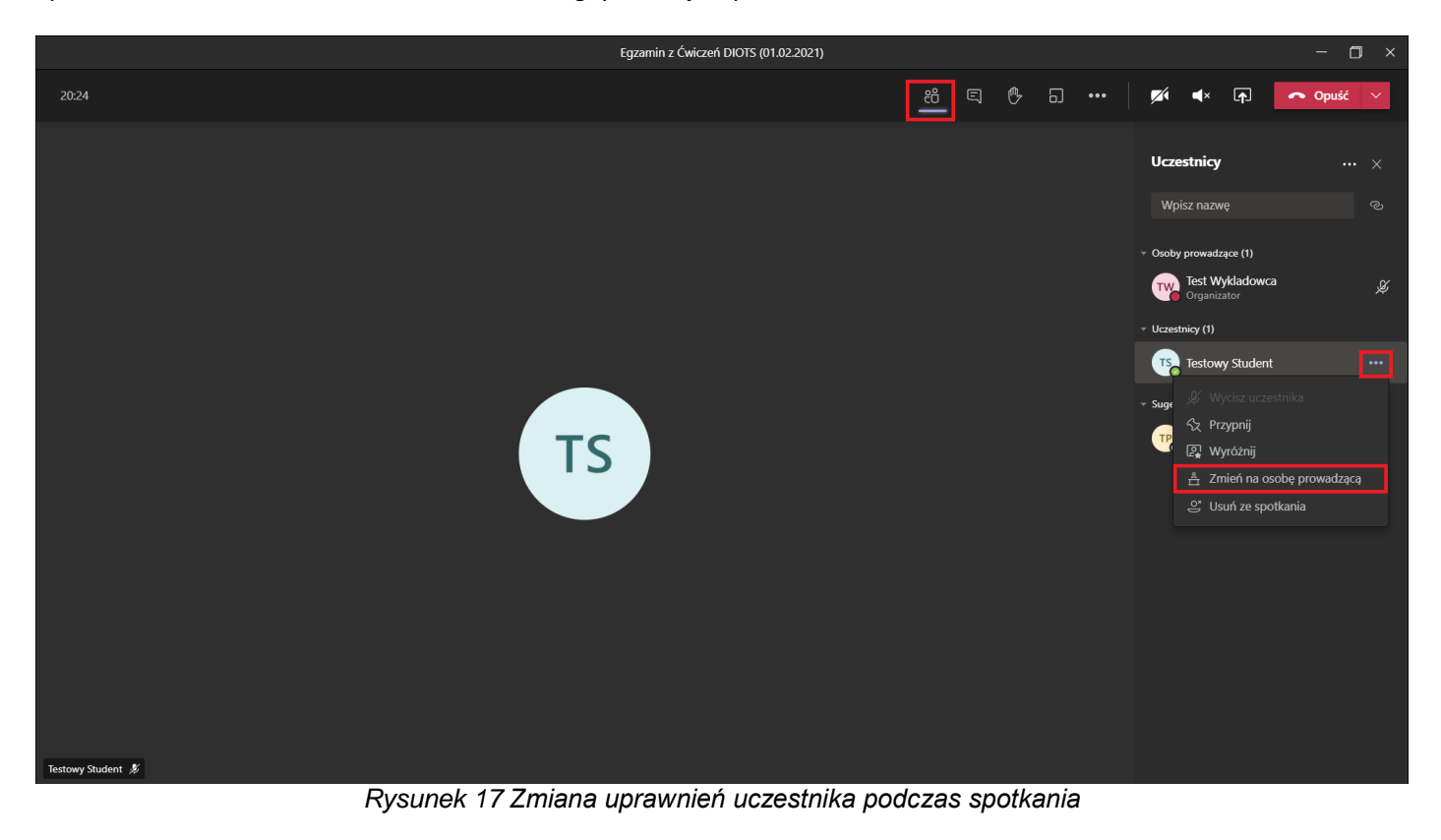

Po zakończeniu egzaminu, gdy osoby egzaminowane opuszczą spotkanie, egzaminator może pobrać listę uczestników spotkania. Raport dostępny jest po otwarciu panelu osób, rozwinięciu opcji i użyciu przycisku *Pobierz listę obecności* (*[Rysunek 18](#page-9-0)*). Zapisana na komputerze lista (*[Rysunek 19](#page-9-1)*) zawiera informacje o wszystkich uczestnikach spotkania wraz z danymi na temat czasu dołączenia i opuszczenia egzaminu.

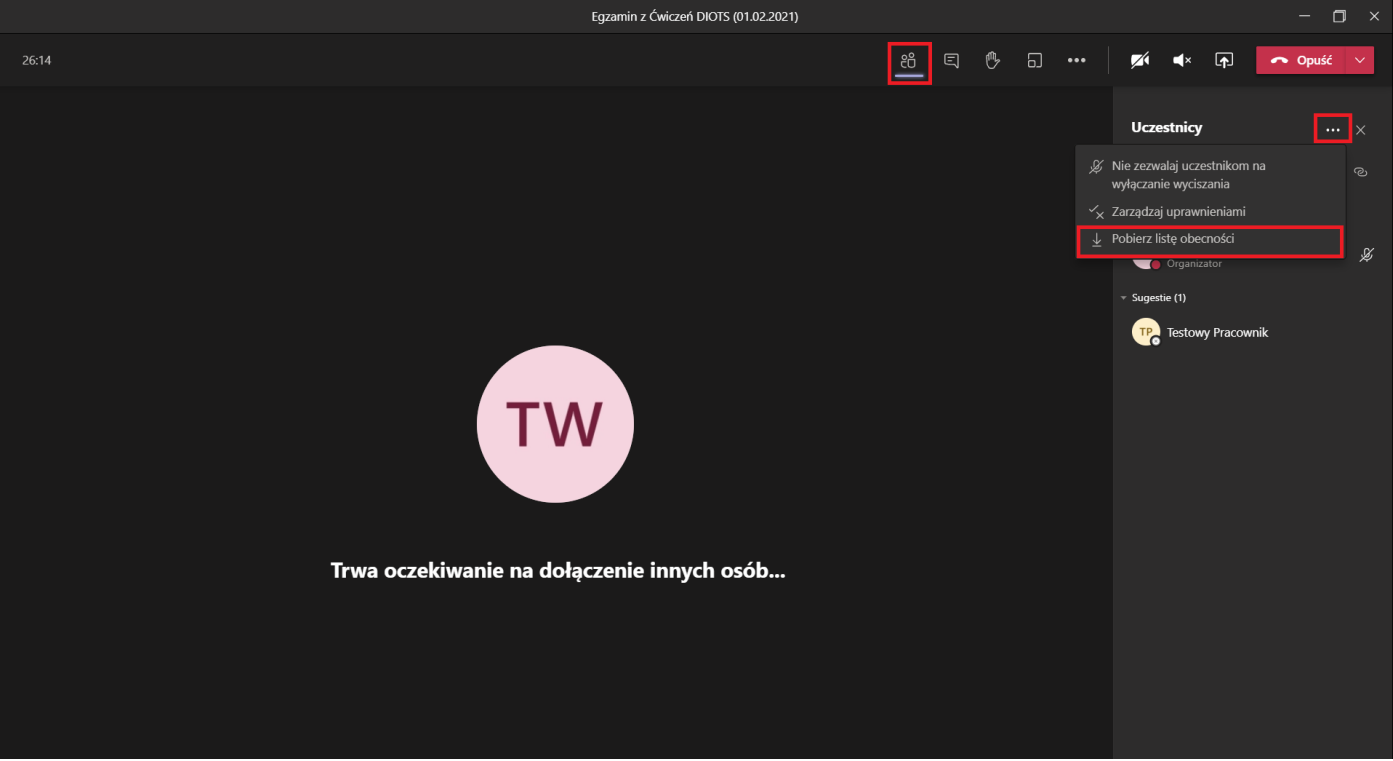

*Rysunek 18 Pobranie listy uczestników spotkania*

<span id="page-9-0"></span>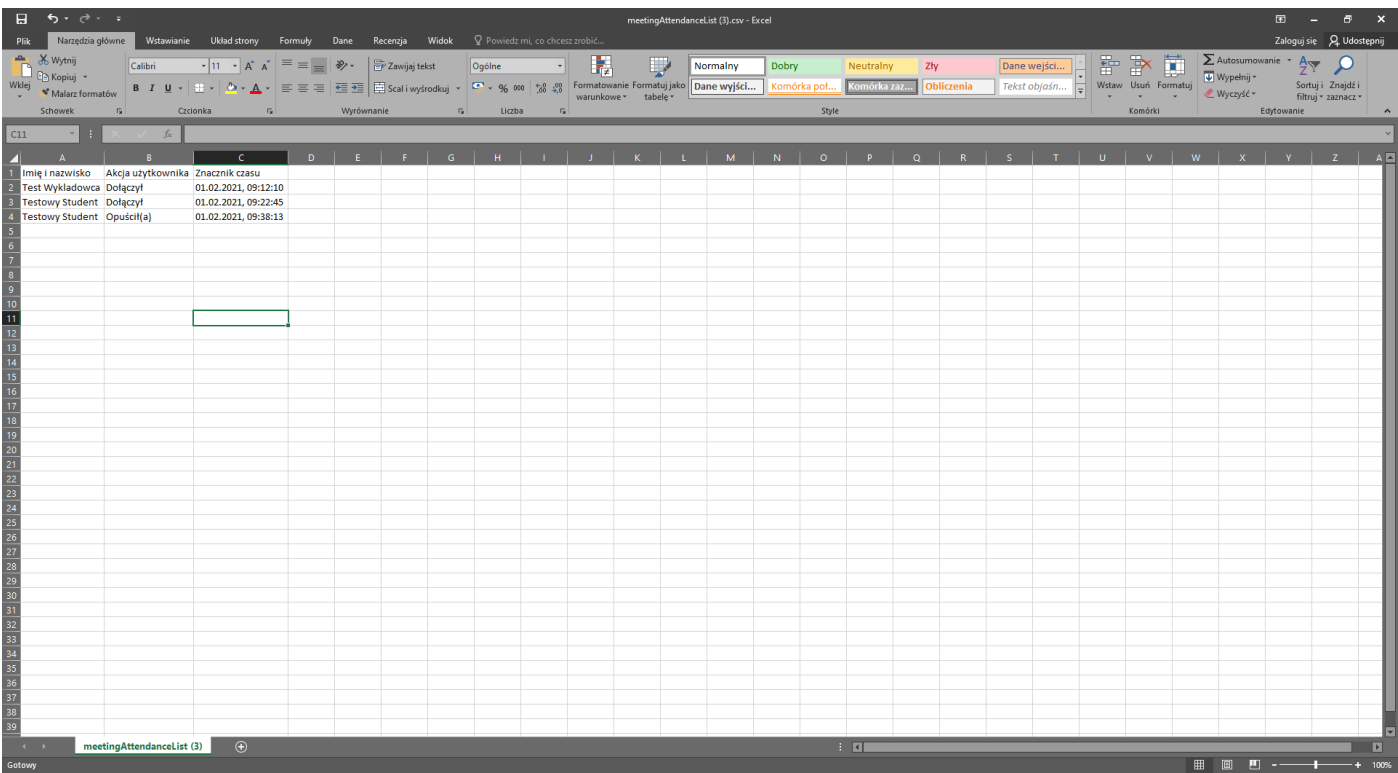

<span id="page-9-1"></span>*Rysunek 19 Lista uczestników spotkania*